## ● 电子标:开标教程(不需要视频, 不需要语音)

一.开标当天,关闭杀毒软件,打开 EDGE 浏览器,提前 2 小时内 进入官网后台→ 投标管理→开标大厅,核实信息签到。(开标前2小时内才可以再开标大厅看到 项目,其余时间看不到开标项目)

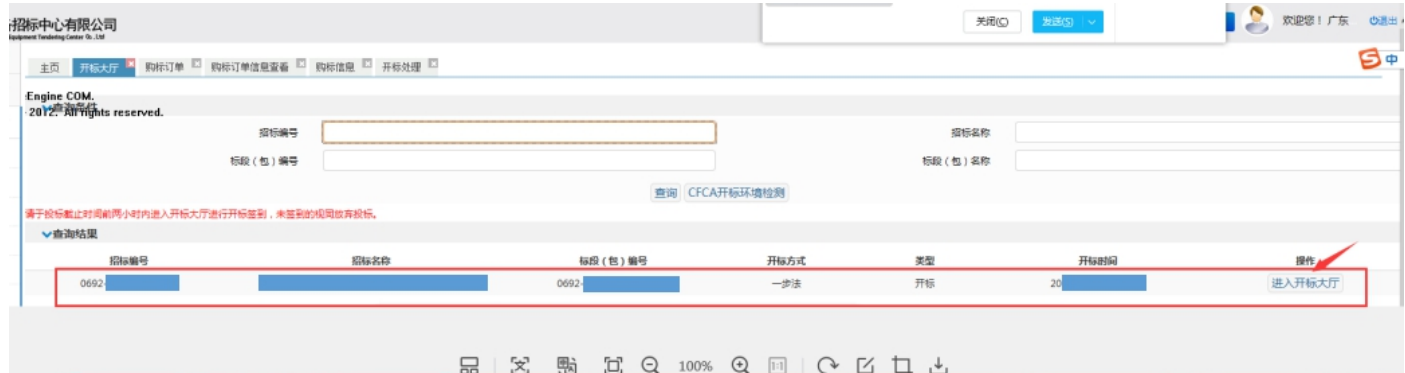

二.然后会进入开标房间,左上角会有倒计时。(不一样的项目同时开标,可以同时 进入不一样的开标房间)

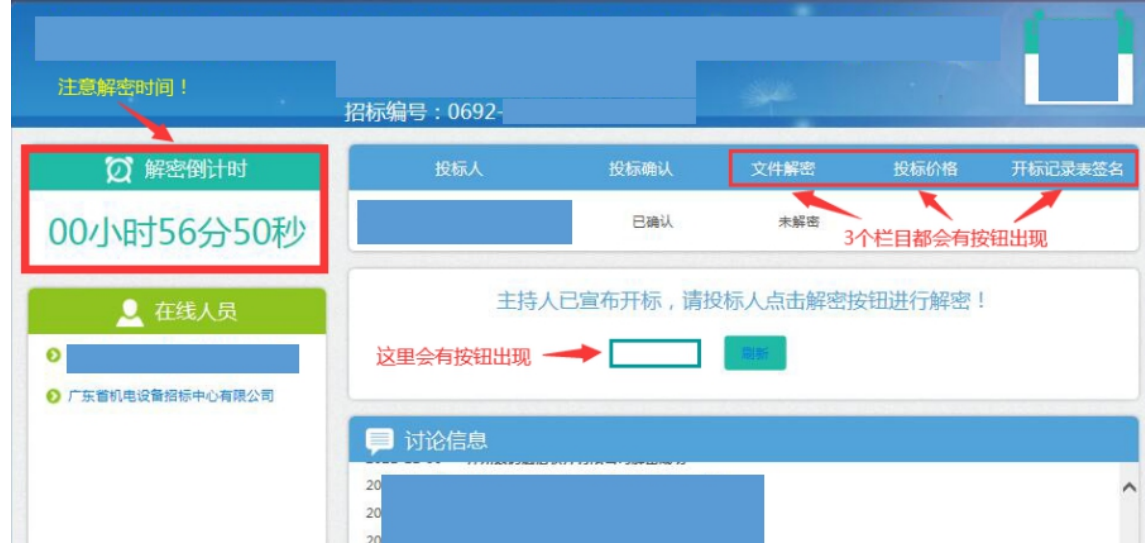

- 三.开标时间到,请留意屏幕上蓝色的文字提示和讨论区的信息,屏幕上随时会出现 解密、唱标、签名的按钮,点击可进行操作。
- 解密密码=CA 密码(原始密码是 123456, 建议: 不修改)

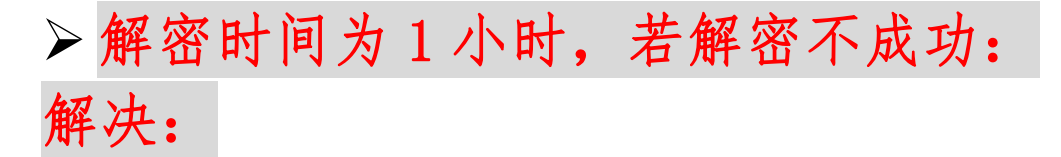

● 用 EDGE 浏览器开标,关杀毒软件,重新安装软件 ( 投标人自助→下载中心→常用软件→ 第 1 个金科联信、第 2 个 CA 证书管理、 第 3 个国家公共 、 第 4 个 Easy3w 天诚, 看清楚国家公共软件不要卸载了)

- 若不行, 马上联系我方客服: 020-66341904、020-61857650
- > 唱标和签名时间各为5分钟,若过程中操作不了,请马上刷新页面或关闭浏览器, 重新打开 EDGE 浏览器,重新进去开标房间。

(若已经出现错误代码/空白页面/乱码页面,有可能是该项目已经开标结束了, 可以电话或邮件联系项目代理人,跟代理人说明原因。)

最重要是:投标文件解密成功

▶ 代理人联系方式:招标公告拉到下面,代理机构联系人,电话打不通就发邮件咨询。

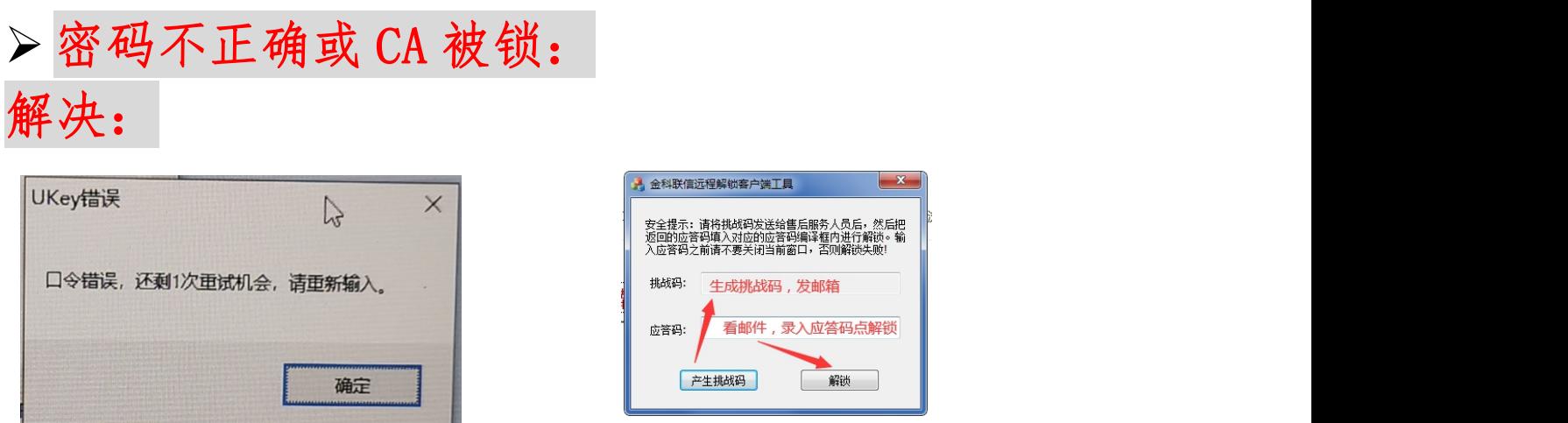

投标人自助→下载中心→CA 远程解锁工具(下载、安装, 把挑战码发到 gdebidding@gdebidding.com 邮箱中,我方直接回复邮件给予应答码,您只需把应答码 粘贴相应位置, 点解锁按钮, 即可解锁成功, CA 原始密码是 123456)

- 四.开标结束,请留意是否所有公司都签名了,待出现退出开标大厅的按钮后,即可 点击退出大厅。
- 五. 开标结果: 可以留意官网后台→购标订单→项目的状态, 如果出现结果公示, 即 可在官网后台→投标管理→购标信息→搜索项目,或者在官网首页→交易平台登 录的框下面的白色输入条,输入项目名称,可查询到相关开标结果公示。

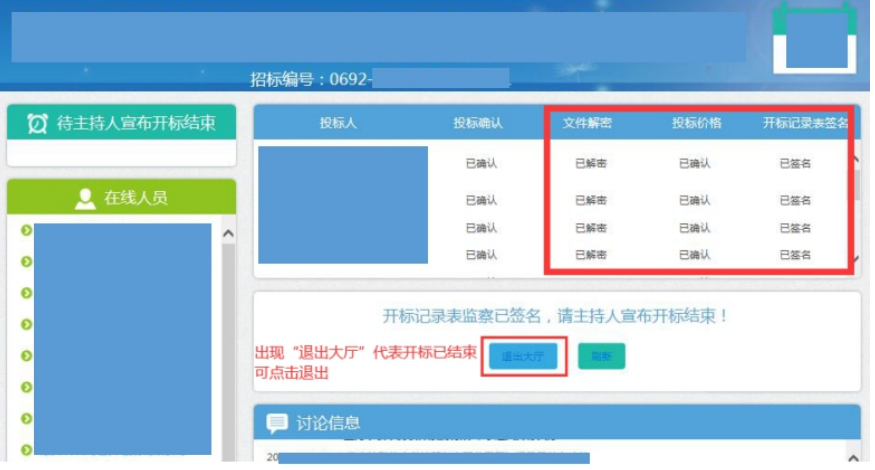